# *TransModeler Training 3-Turning Movement Count*

*presented to*

Caltrans, District 1-Eureka

*presented by*

**Shaghayegh (Rira) Shabanian, CS**

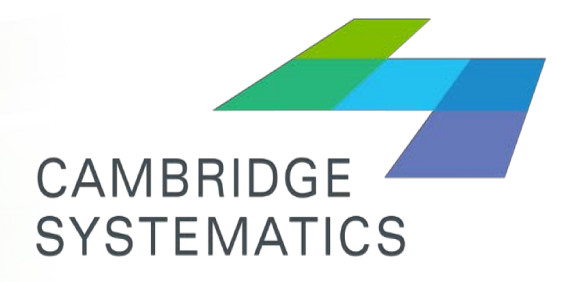

Think Forward

**June 2018**

#### *Creating universal traffic data format (UTDF)*

#### $\blacktriangleright$  Input:

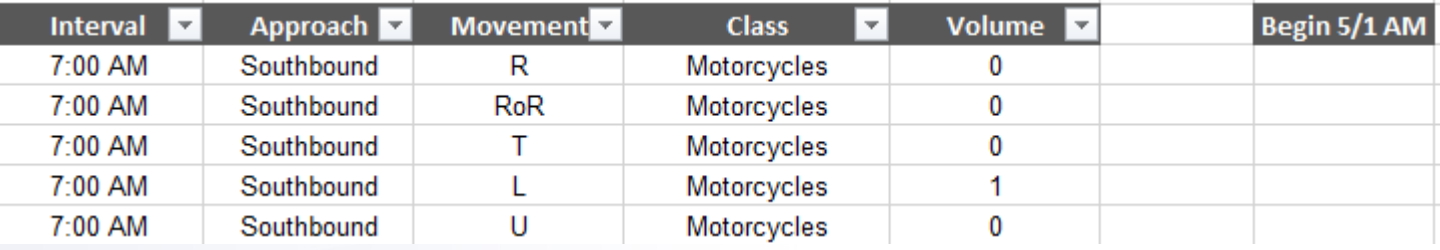

#### → Output:

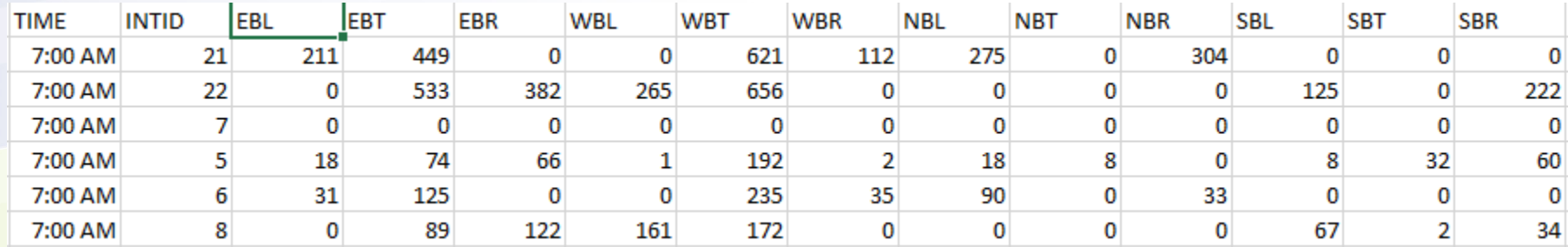

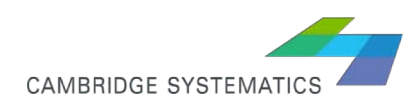

### *Creating Additional Columns*

◆ Create date and time columns to split time and date in "Interval" column - insert a column for date, format the cells as date

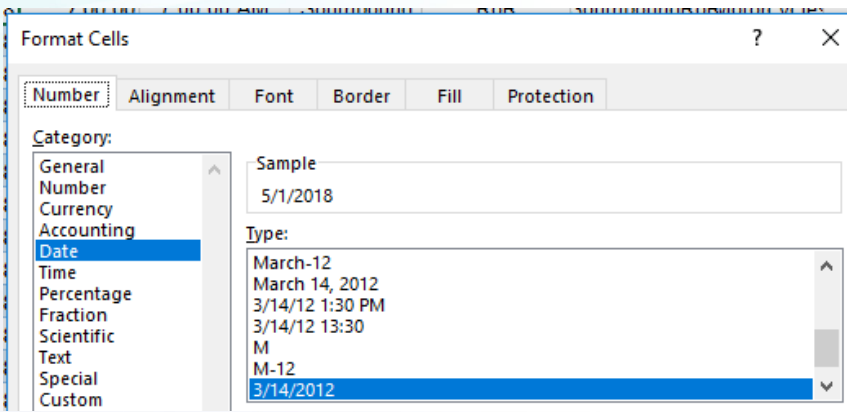

- insert a column for time, format the cells as time

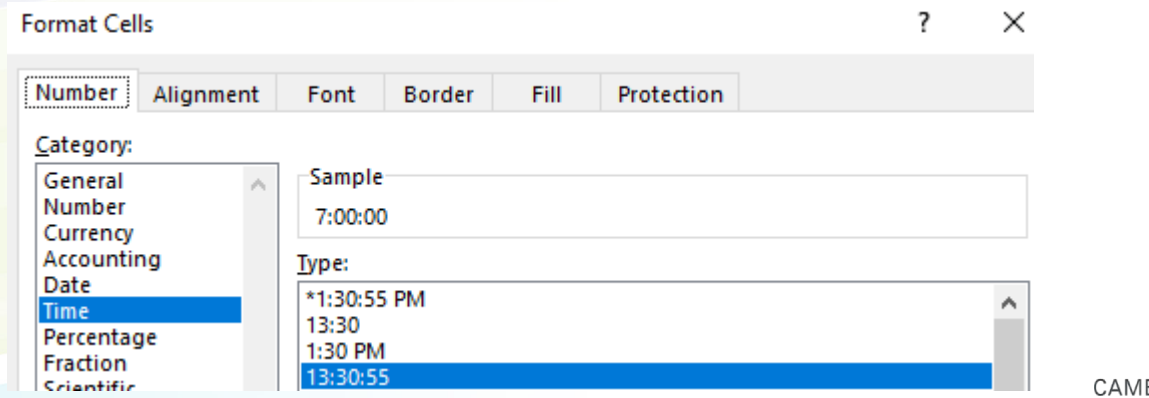

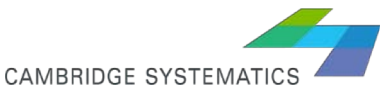

## *Creating Additional Columns*

#### $\blacktriangleright$  In Date column, type the formula:

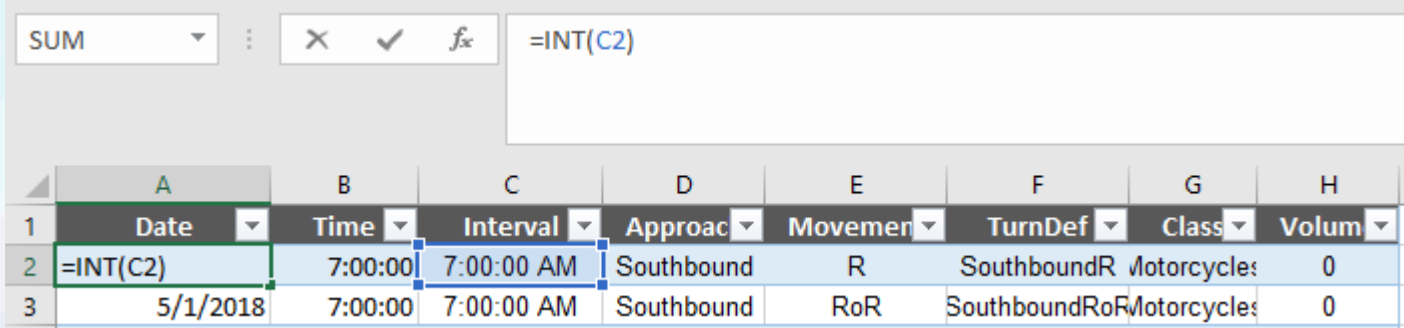

 $\blacktriangleright$  In Time column, type the formula:

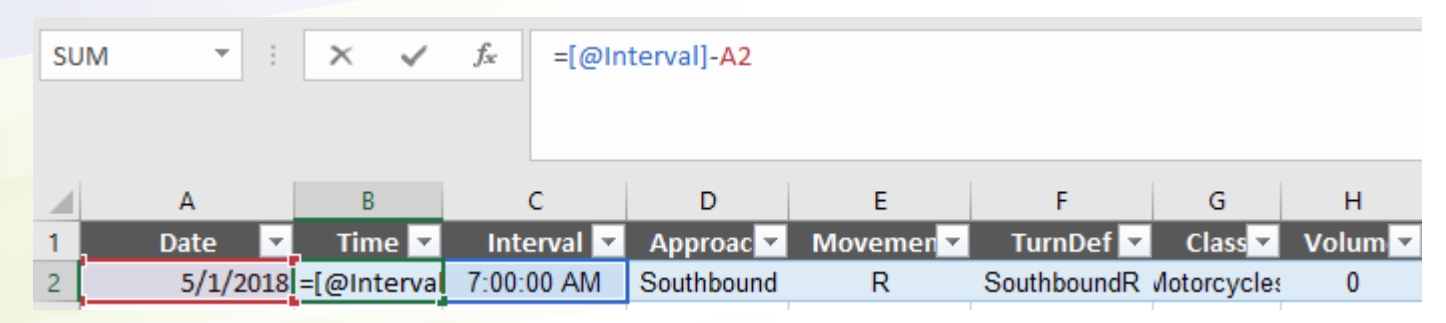

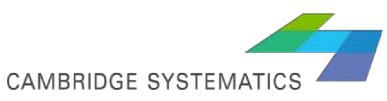

## *Creating Additional Columns*

◆ Create Turn Def column (combining approach and movement columns)

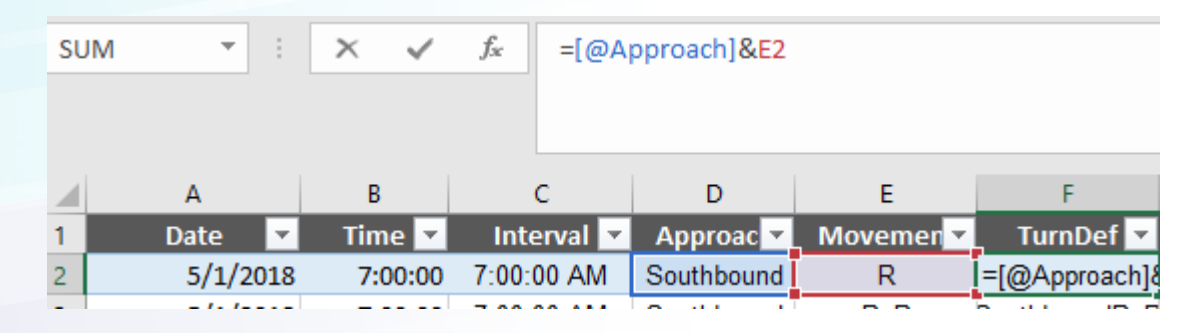

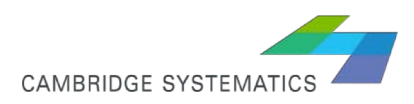

### *Create Simple Pivot Table*

- The purpose is to observe day to day variation of the data
- **→ Select all data range**
- $\rightarrow$  Click on insert $\rightarrow$  Pivot Table
- Arrange the data as shown in the next slide

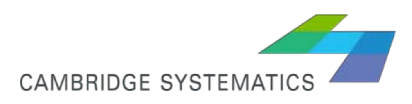

#### *Create Simple Pivot Table*

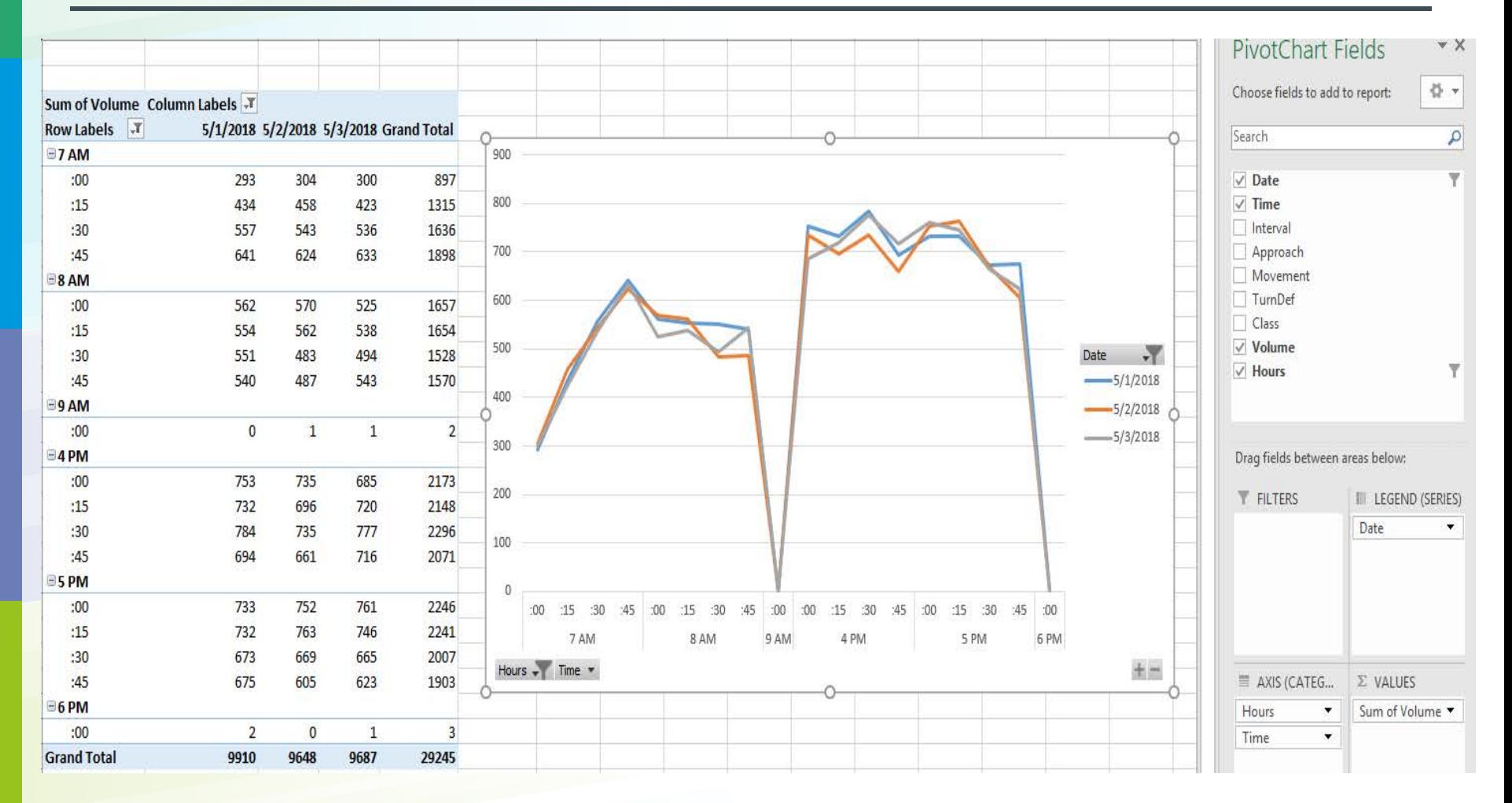

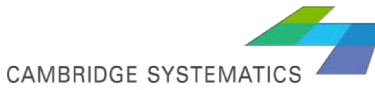

#### *Create Average Table*

create 3 separate work sheets for every date

Filter the column "date" for the desired day Find&Select→ Go To Special Select "Visible Cells Only" Copy and paste the table in new worksheet

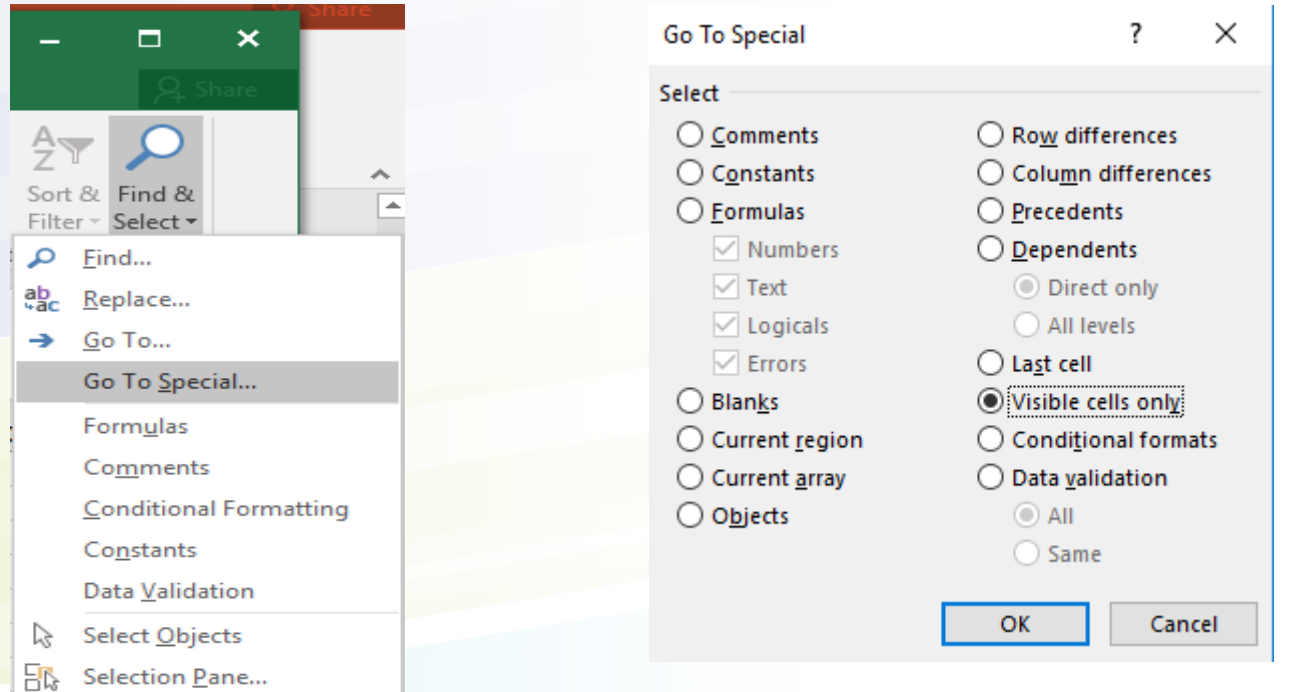

**CAMBRIDGE SYSTEMAT** 

8

#### *Create Pivot table from the Average table*

- create a new table where the column "Volume" is average (or rounded average) of 3 days.
- **→ Create a pivot table based on this table.**
- ◆ Make sure time is displayed in 15-mminute interval
- ◆ Group classes to passenger car (PC) and truck
- ◆ Sort the header (TurnDef) as appears in the UTDF format

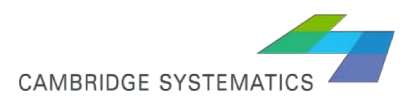

## *Pivot Table Field arrangement*

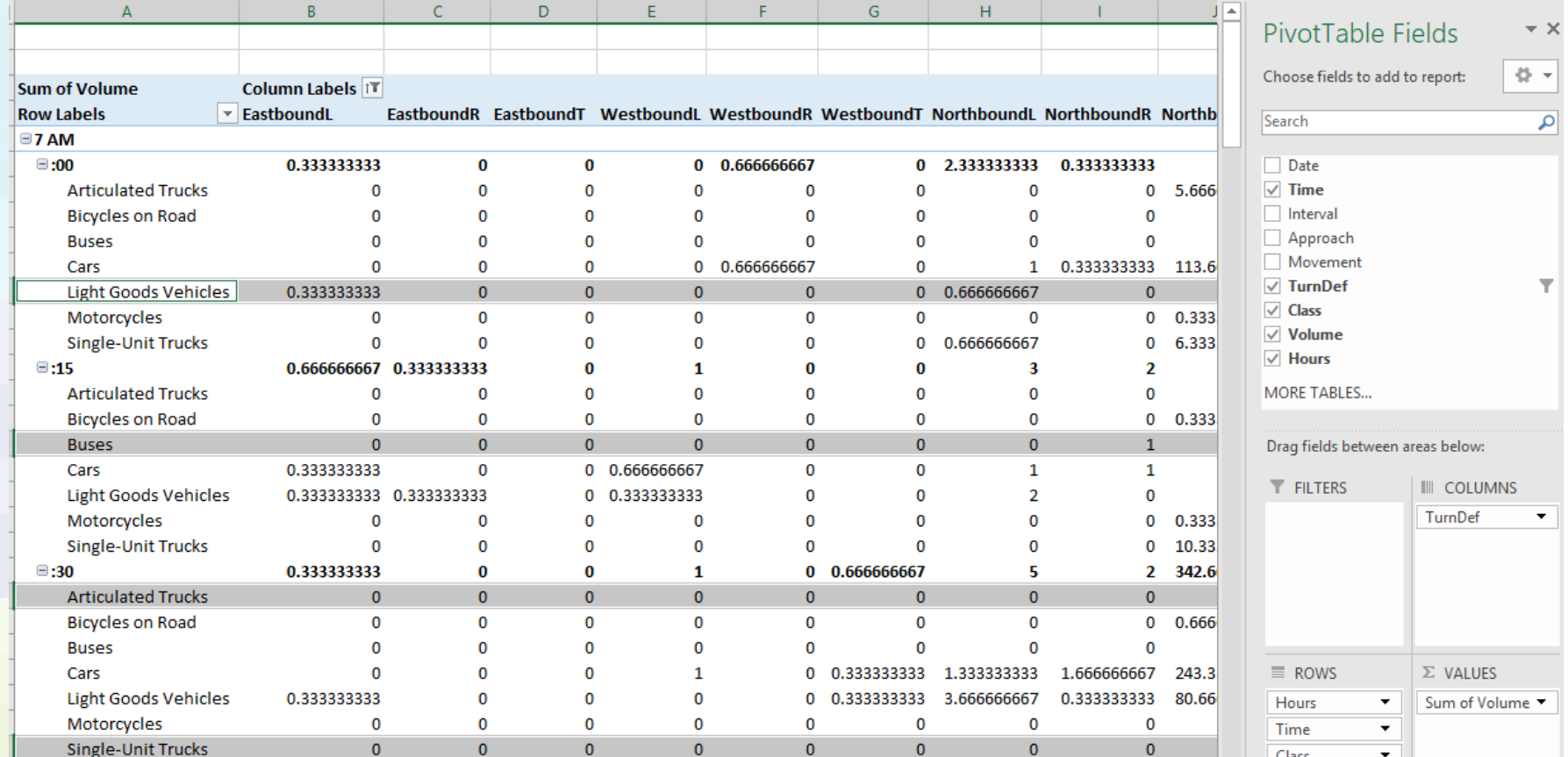

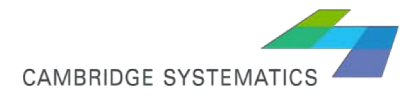

## *Desirable Time Aggregation*

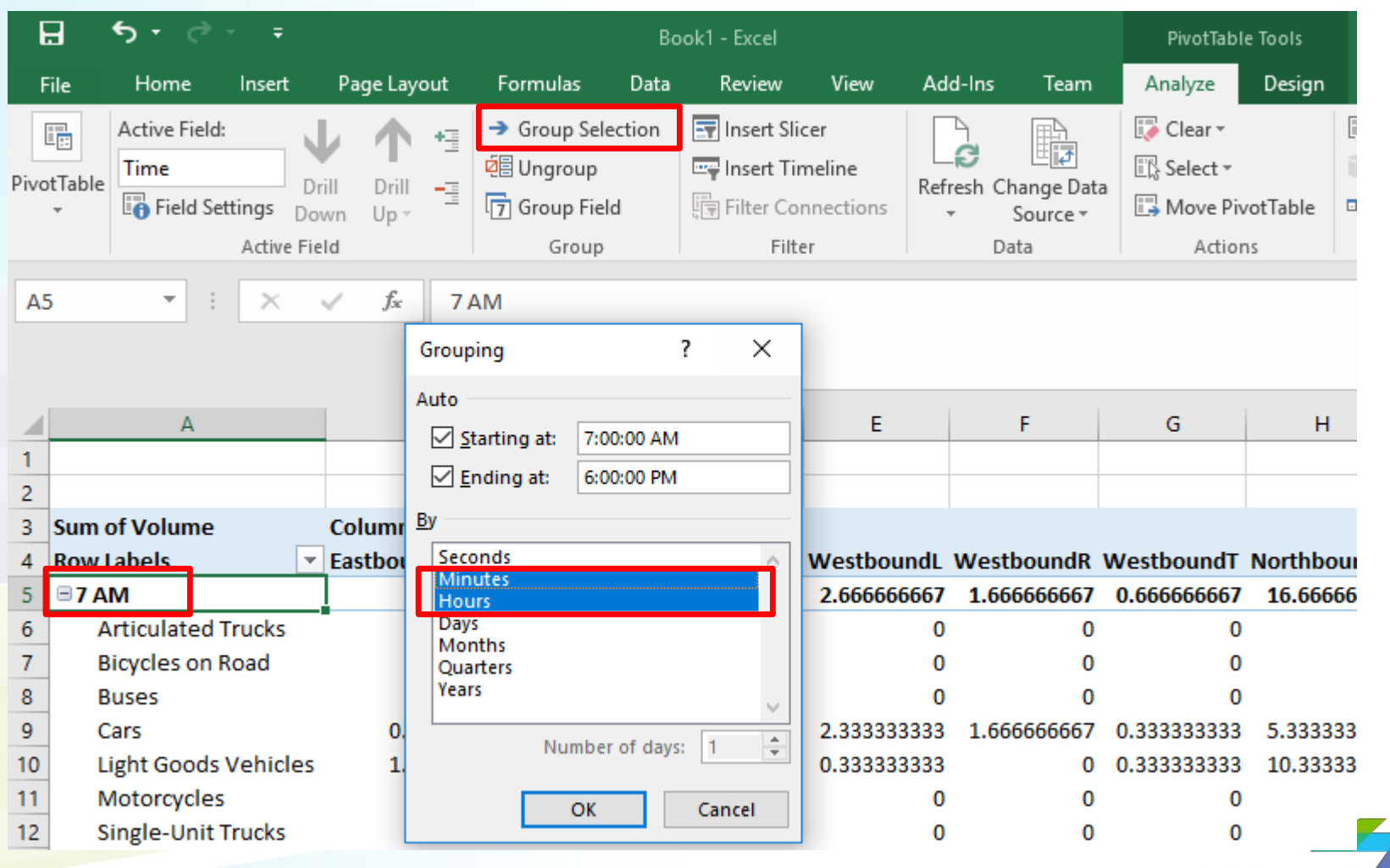

CAMBRIDGE SYSTEMATICS

#### *Group Classes*

◆ Click and hold Ctrl to select classes that you want together, click on Group Selection, and rename the selection. Create groups for PC and Truck

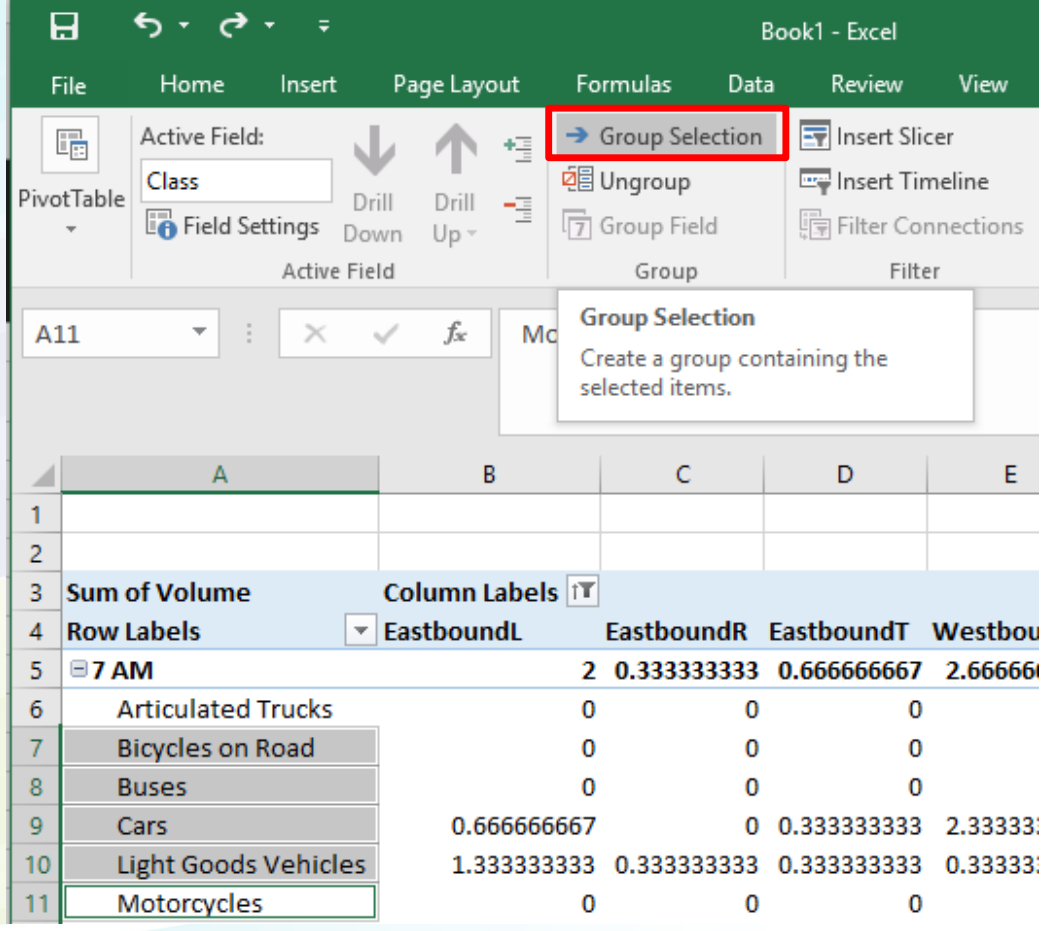

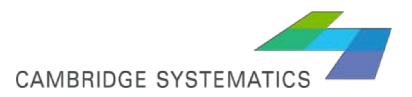

12

#### *Sort the Header*

#### ◆ Desired header sorting is:

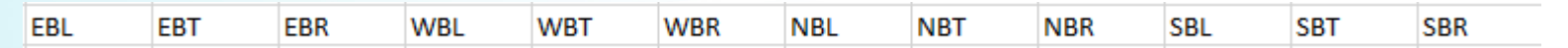

#### $\ge$  sort the header as desired somewhere.

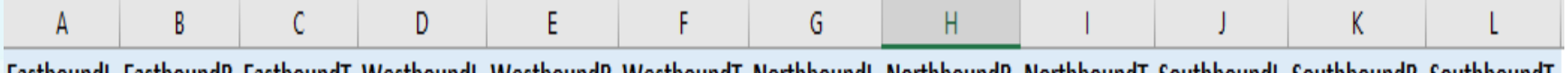

Eastboungl Eastboungk Eastboungi Westboungl Westboungk Westboungi Northboungl Northboungk Northboungi Southboungl Southboungk Southboungi

 $\triangleright$  File  $\rightarrow$  Options  $\rightarrow$  Advanced  $\rightarrow$  General  $\rightarrow$  Edit Custom Lists, select the range and click "Import".

◆ Get back to the Pivot table, click on the header, sort from A to Z

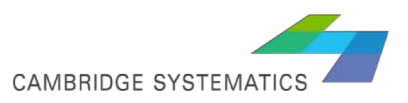

## *Turning Movement Count*

- $\rightarrow$  Add date and intersection code to the raw table
- ◆ With pivot table, arrange the data as desired and evaluate the data consistency

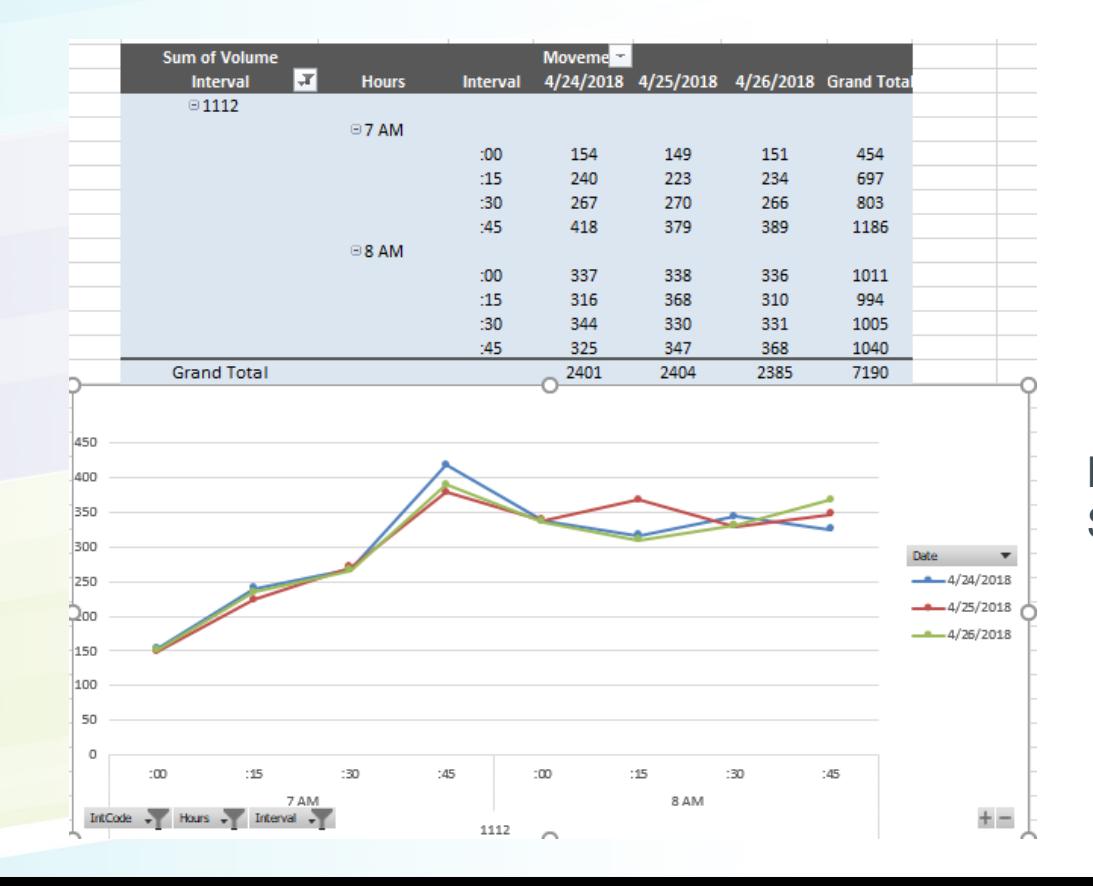

Day to day variation of AM Southbound Through

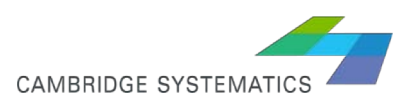

## *Turning Movement Count Coding*

 $\triangleright$  Create a .bin table: File  $\rightarrow$  New $\rightarrow$  Table  $\rightarrow$  Fixed format binary

◆ Add these attributes: FromLink, ToLink, Node, Count 700, Count715, etc

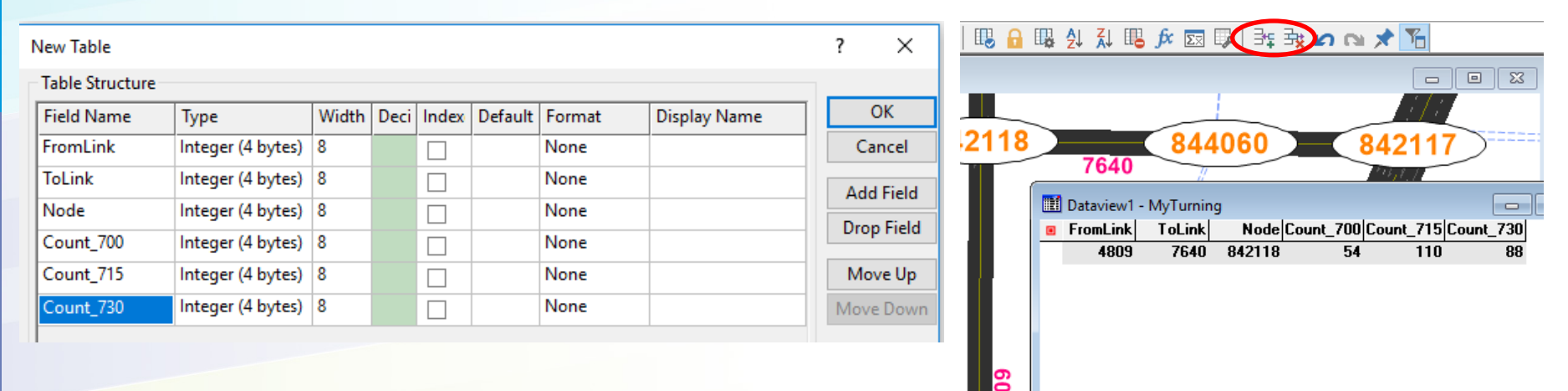

◆ Depends on how many counts collected, it might be easier to automatically create .bin files such as turning delay (created by TransModeler) and edit the file, instead of creating one from scratch.

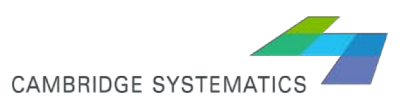

## *Segment Count Coding*

- $\triangleright$  Set the current layer to Segment
- $\rightarrow$  Dataview $\rightarrow$ Table $\rightarrow$  Modify
- ◆ Add attributes: AB\_Count\_700, BA\_Count\_700, AB\_Count\_7:15, BA Count 715, etc,

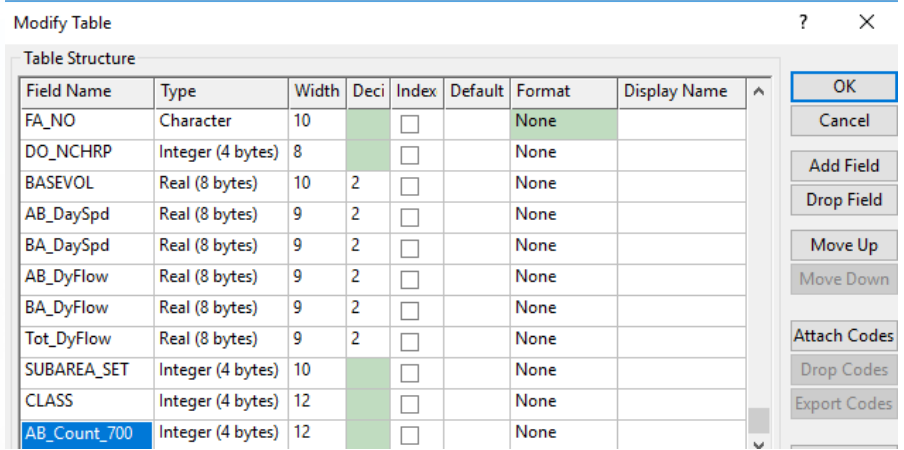

Fill them with available counts for the associated segment.

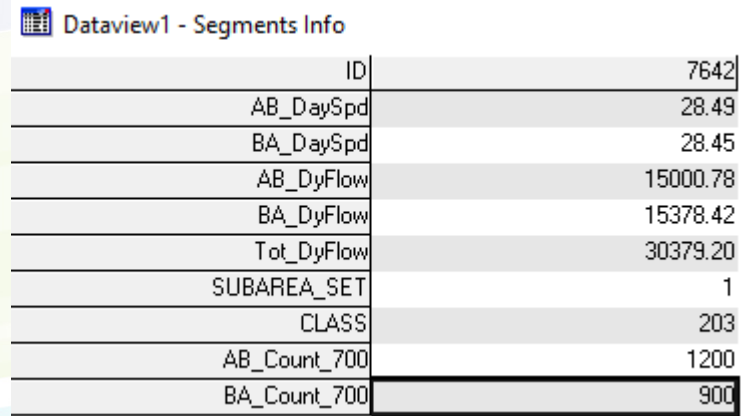

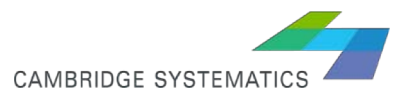

### *Indirect segment Count*

- ◆ Matrix estimation process does not produce turning volume output, but only segment volume output. Therefore, to see how well our turning movements are replicated, we need to generate segment count from the observed turning counts.
- ◆ TrnasModeler can create "link" count based on turning counts which is explained in next webinar. The counts can be added as attributes to link layer. Link layer then should be joined to the segment layer, so segment attributes for count could be filled with link count attribute (as discussed earlier, there is no 1-1 relation between link and segments, sometimes a link can include more than a segment)
- ◆ Segment counts should be spot checked to make sure link to segment join/attribute transfer is done properly.

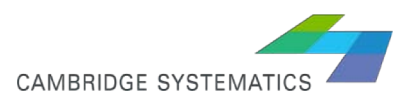

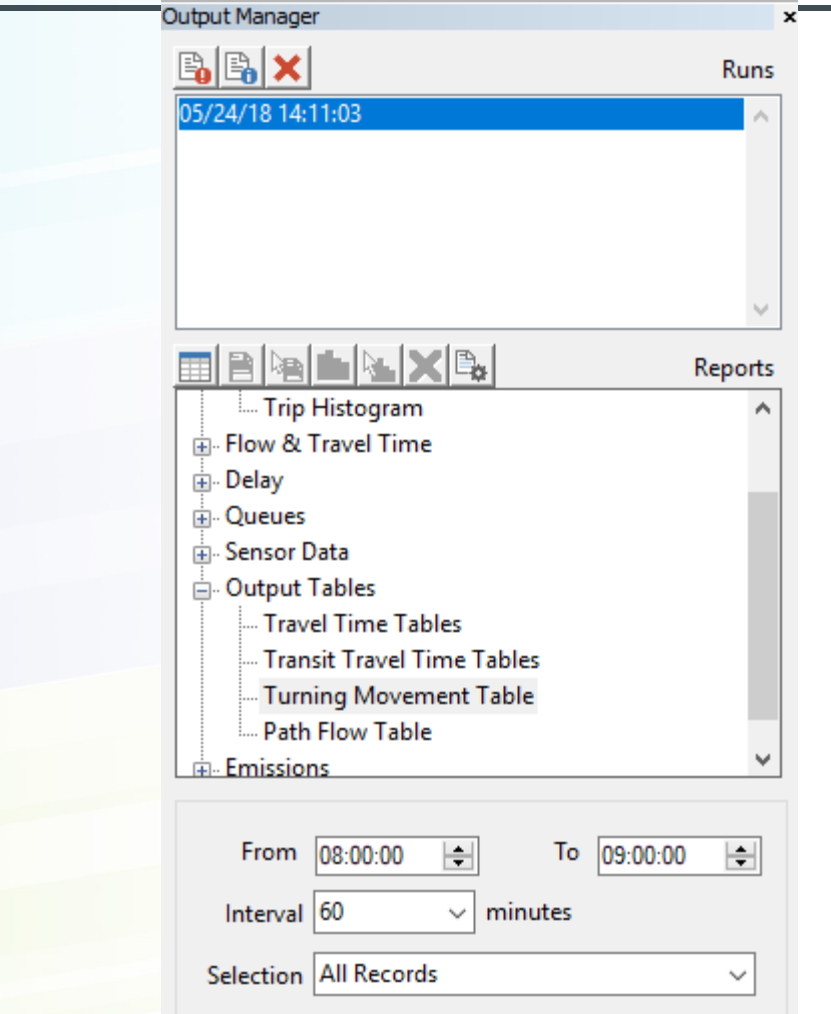

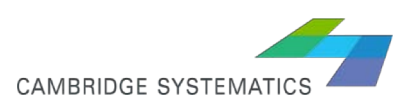

◆ Each Transmodeler simulation run, automatically produces a file "simulation name"+Turning Movement Volumes.bin that looks like this:

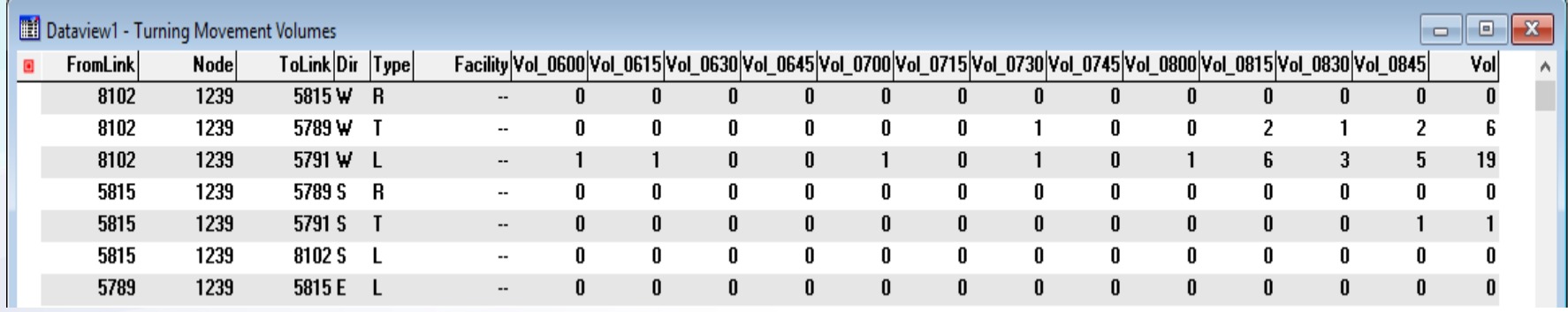

• This bin file can generate volume for any user-specific time period, if generated through Output Manager: (you may be asked to identify the run based on which you want this output)

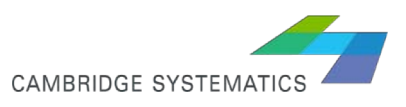

 $\rightarrow$  Before running the simulation:

1- Identify how many runs are needed (more than 1 run is usually desired to smooth out the results and lower the variations between runs due to simulation stochasticity)

2- Make sure for each scenario, the inputs are correctly defined in Project Settings (network, trip matrix, signal timing file, historical travel time, parameter files)

If you input a TM table, you can visualize the values at any controlled intersection.

Project  $\rightarrow$  Settings  $\rightarrow$  Network  $\rightarrow$  Turning Movement Variables browse and find the desired file, save the simulation database.

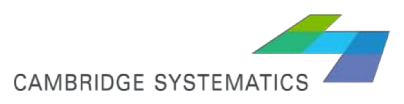

◆ Open the Intersection Toolbar. Click on any controlled intersection, under "Turn" tab, you can visualize the turning volume.

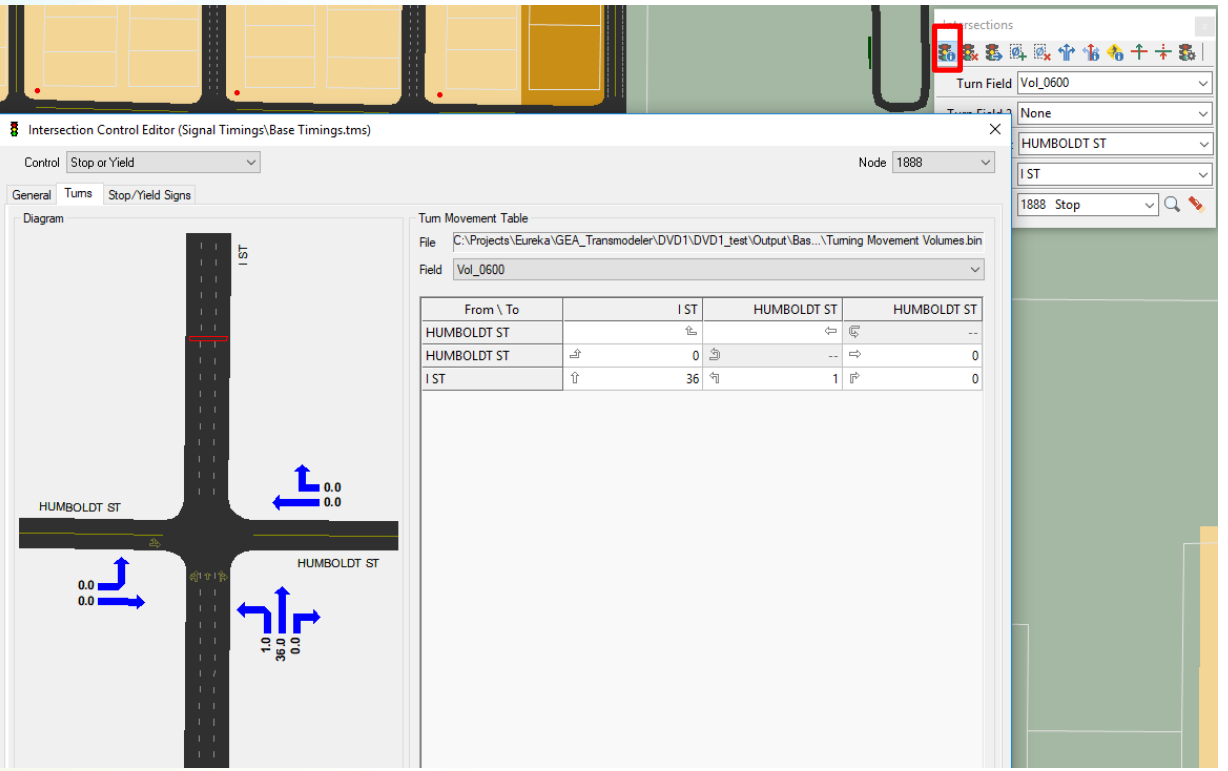

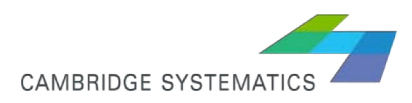